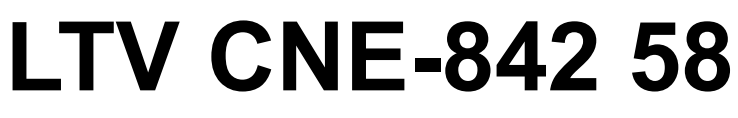

#### **купольная IP-видеокамера**

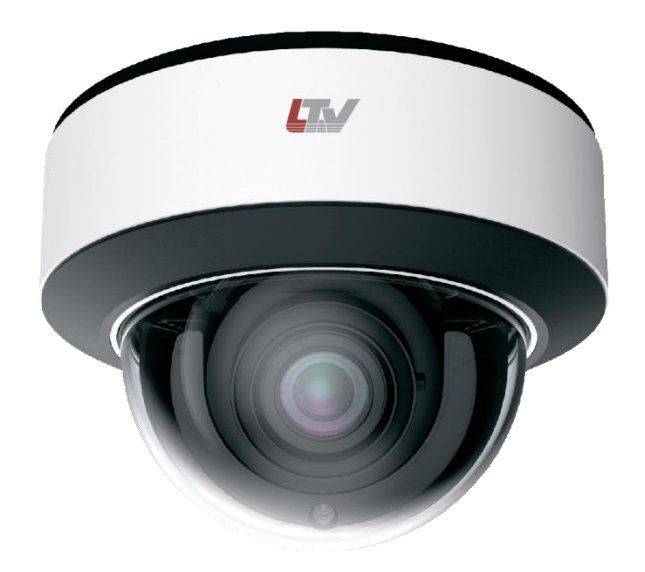

#### **Инструкция по быстрому запуску** Версия 1.1

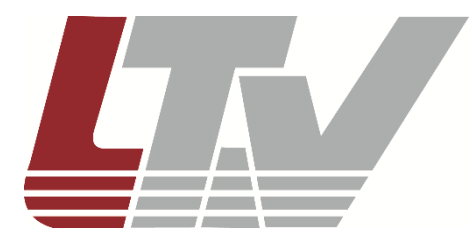

www.ltv-cctv.ru

Благодарим за приобретение нашего продукта. В случае возникновения каких-либо вопросов, связывайтесь с продавцом оборудования.

Данная инструкция подходит для IP-видеокамеры LTV CNE-842 58.

Сведения, представленные в данном руководстве, верны на момент опубликования. Производитель оставляет за собой право в одностороннем порядке без уведомления потребителя вносить изменения в изделия для улучшения их технологических и эксплуатационных параметров. Вид изделий может незначительно отличаться от представленного на фотографиях. Обновления будут включены в новую версию данной инструкции. Мы своевременно вносим изменения.

# СОДЕРЖАНИЕ

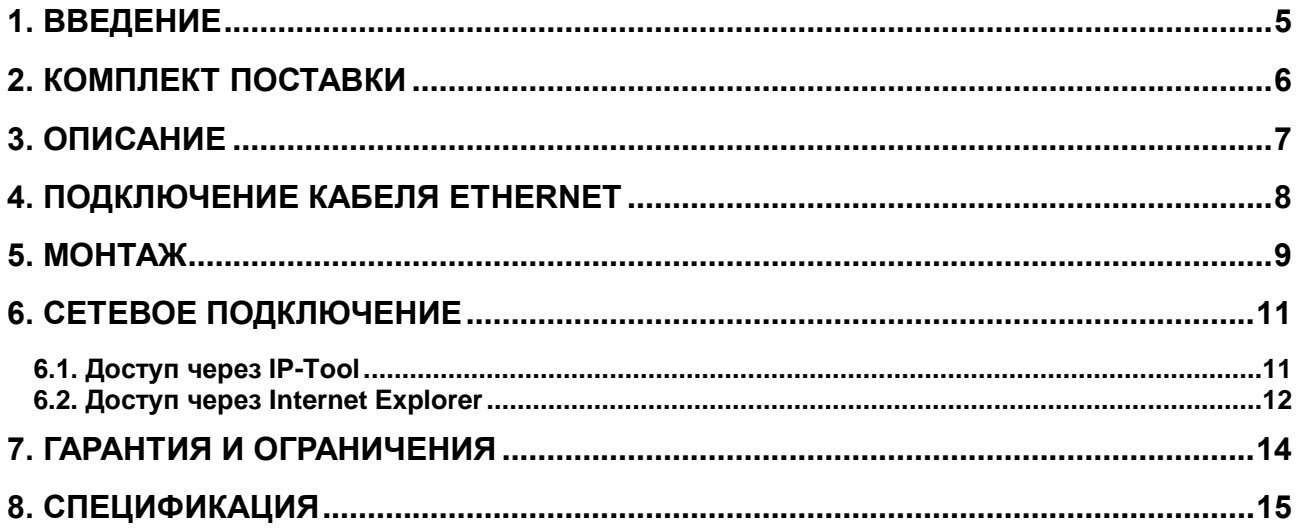

### **Техника безопасности**

- В случае неправильной работы продукта свяжитесь с продавцом или ближайшим сервисным центром. Не пытайтесь самостоятельно разбирать устройство. Мы не несем никакой ответственности за проблемы, возникшие в результате ремонта или обслуживания неуполномоченными на то лицами.
- Избегайте попадания жидкости внутрь видеокамеры во время работы.
- Эксплуатация оборудования должна осуществляться в строгом соответствии с правилами электробезопасности, пожарной безопасности и прочими нормативными требованиями, действующими в вашем регионе. При установке на потолке или на стене видеокамера должна быть жестко закреплена.
- Не используйте видеокамеру с источником питания, напряжение которого отличается от указанного в спецификации.
- Не бросайте видеокамеру и не подвергайте ее ударам.
- Старайтесь не касаться объектива видеокамеры.
- При необходимости протирайте только сухой мягкой тканью.
- При длительном хранении видеокамеры закрывайте объектив защитной крышкой.
- Не направляйте видеокамеру на солнце и очень яркие источники освещения.
- Не используйте видеокамеру в очень жарких или холодных условиях, влажных, пыльных местах и не подвергайте воздействию сильного электромагнитного излучения.
- Во избежание перегрева обеспечьте видеокамере вентиляцию.

# **1. Введение**

<span id="page-4-0"></span>Данная инструкция по быстрому запуску поможет вам быстро подключить IPвидеокамеру LTV CNE-842 58 к сети. За более подробной информацией о продукте обратитесь к инструкции по эксплуатации.

- 1. Проверьте содержимое упаковки в соответствие с приведенным ниже списком;
- 2. Установите и подключите видеокамеру;
- 3. Задайте требуемый IP-адрес.

**ВНИМАНИЕ:** Данное устройство должно быть установлено в соответствии с местными законами и правилами.

# **2. Комплект поставки**

<span id="page-5-0"></span>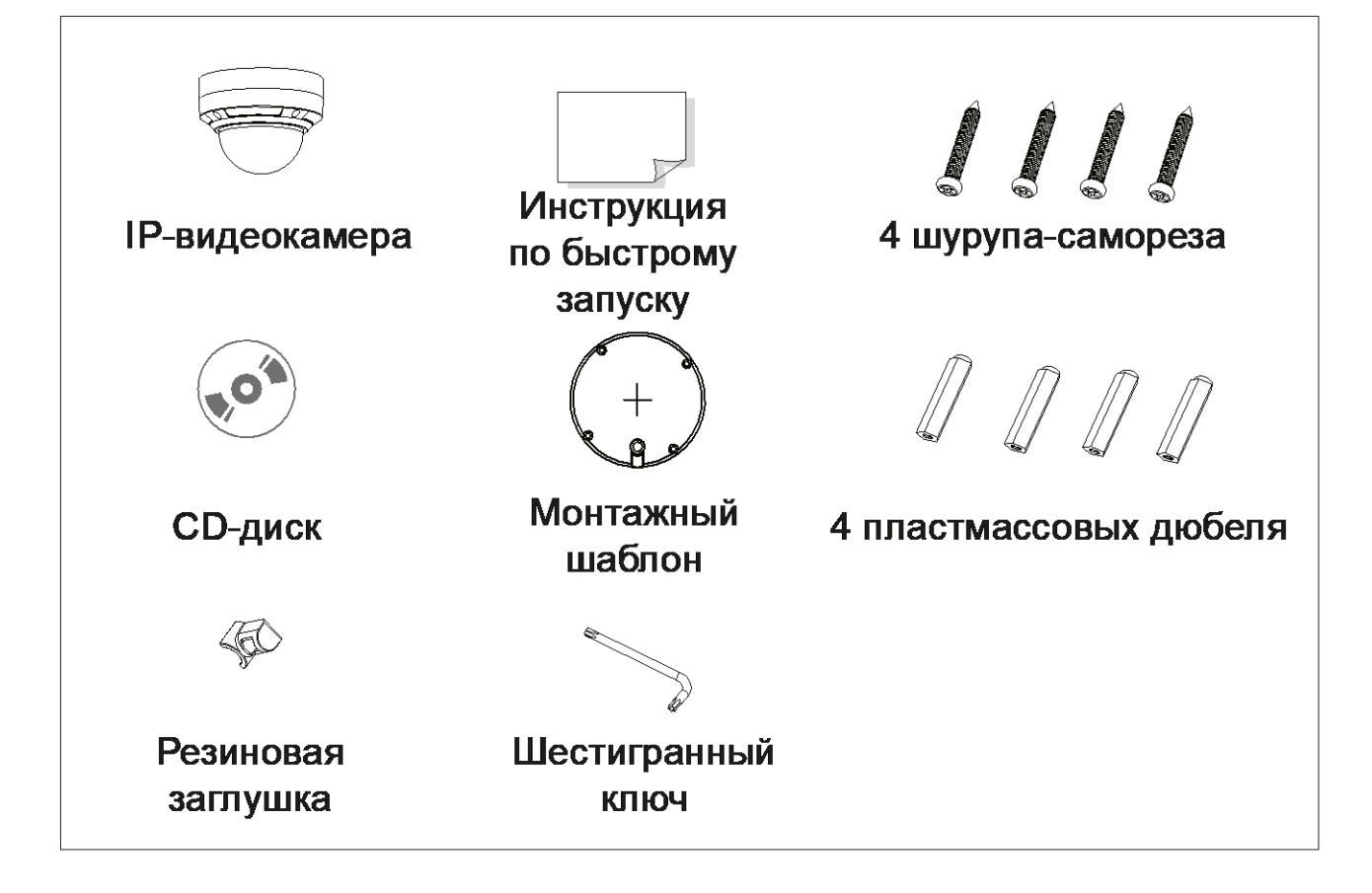

#### **3. Описание**

<span id="page-6-0"></span>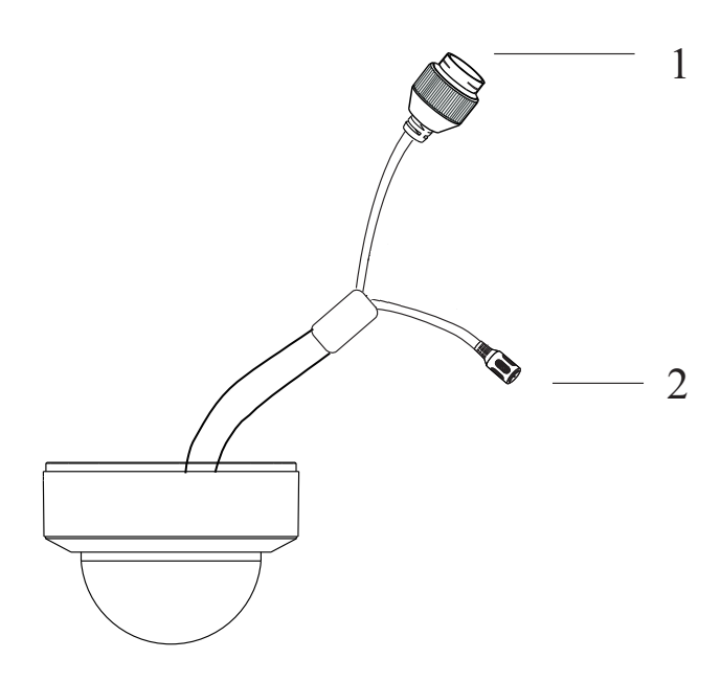

Рис. 3.1. Внешний вид

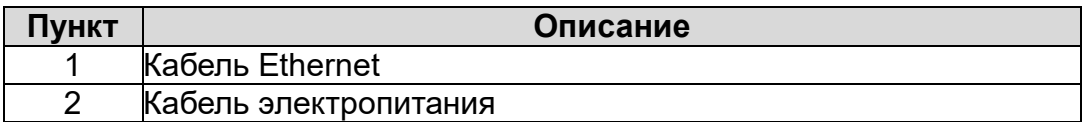

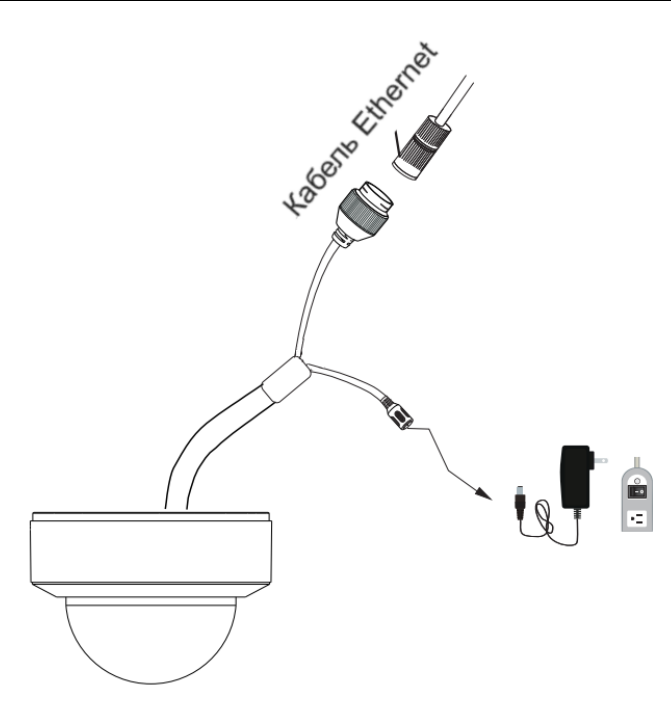

Рис. 3.2. Подключение кабелей

**ВНИМАНИЕ:** Рекомендуется устанавливать водонепроницаемую заглушку при подключении к IP-видеокамере кабеля Ethernet.

**ВНИМАНИЕ:** При использовании коммутатора с питанием PoE источник питания 12 В (DC) не требуется.

<span id="page-7-0"></span>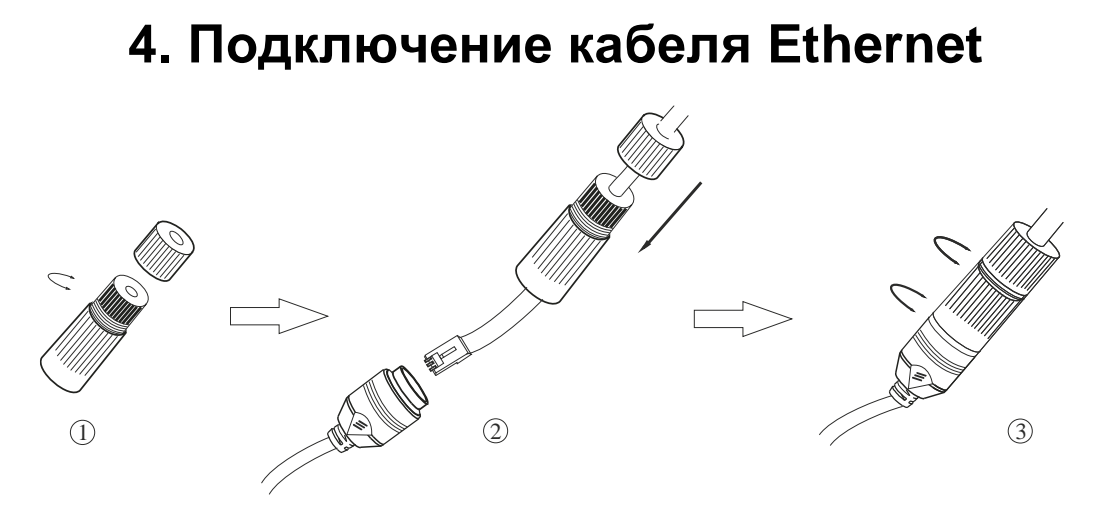

Рис. 4.1. Подключение кабеля Ethernet

- 1. Открутите гайку водонепроницаемой заглушки.
- 2. Протяните кабель Ethernet (без вилки RJ-45) через гайку и водонепроницаемую заглушку, затем обожмите кабель вилкой RJ-45.
- 3. Подключите кабель Ethernet вилкой RJ-45 к герметичной розетке RJ-45 на кабеле IP-видеокамеры и плотно закрутите водонепроницаемую заглушку и ее гайку.

# **5. Монтаж**

<span id="page-8-0"></span>Перед установкой убедитесь, что стена или потолок достаточно прочны, чтобы выдержать тройной вес видеокамеры. Не снимайте купол больше чем на 4 часа.

- 1. Просверлите в стене 4 отверстия под шурупы и отверстие под кабели (если вы планируете протянуть кабели через монтажное основание), используя для разметки монтажный шаблон.
- 2. Поверните фиксирующее кольцо против часовой стрелки, чтобы снять его.

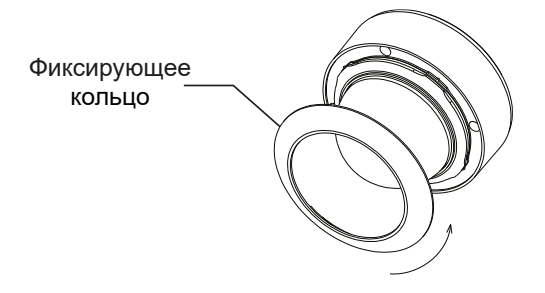

Рис. 5.1. Снятие фиксирующего кольца

- 3. Отверните винты, чтобы открыть купол.
- 4. Протяните кабели через отверстия и подключите их к видеокамере.
- 5. Прикрепите монтажное основание к потолку или стене шурупами [\(Рис. 5.2\)](#page-8-1).

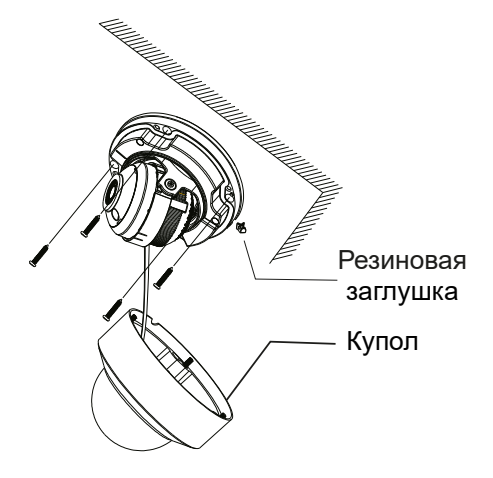

Рис. 5.2. Крепление к поверхности

- <span id="page-8-1"></span>6. Снимите купол, чтобы установить правильное положение оптического модуля. Наклоните, направьте и поверните оптический модуль, направив его в нужном направлении.
- 7. Отрегулируйте направление обзора. Прежде чем приступать к регулировке, выведите изображение от видеокамеры на монитор. После этого оптимальным образом подстройте направление обзора видеокамеры, как показано на [Рис.](#page-9-0)  [5.3.](#page-9-0)

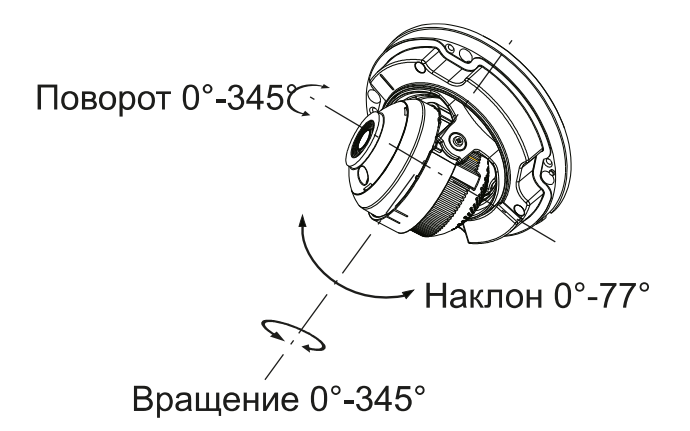

Рис. 5.3. Регулировка направления обзора

<span id="page-9-0"></span>8. Установите купол обратно на видеокамеру и зафиксируйте его винтами. Установите на купол фиксирующее кольцо и поверните его по часовой стрелке, чтобы завершить монтаж [\(Рис. 5.4\)](#page-9-1).

**ВНИМАНИЕ:** Купол должен быть установлен ровно.

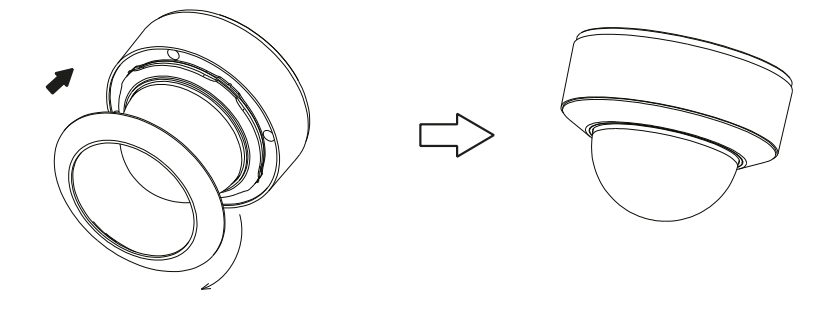

Рис. 5.4. Завершение монтажа

<span id="page-9-1"></span>**ВНИМАНИЕ:** Купол видеокамеры – оптический элемент, изготовленный из пластика. Грязь, пыль и отпечатки пальцев на куполе уменьшают его прозрачность и как следствие снижают четкость изображения. Сохраняйте чистоту купола в процессе монтажа и эксплуатации видеокамеры и старайтесь не касаться его руками. При появлении грязи или пыли на куполе выполните его чистку, соблюдая следующие рекомендации.

- Грязь и пыль следует аккуратно удалять мягкой щеткой.
- Жировые и водные разводы на куполе лучше очищать мягкой тканью, смоченной в воде или нейтральном очистителе. После этого купол нужно протереть сухой мягкой тканью.
- Отпечатки пальцев на куполе следует удалить чистой тканью или салфеткой с нейтральным очистителем, а затем купол нужно протереть сухой мягкой тканью.

## 6. Сетевое подключение

<span id="page-10-0"></span>Вы можете получить доступ к IP-видеокамере через локальную сеть или через Интернет. Здесь мы в качестве примера рассмотрим получение доступа через локальную сеть.

Существует два способа получить доступ к устройству по локальной сети:

- 1. доступ через утилиту IP-Tool,
- 2. прямой доступ через веб-браузер Internet Explorer (IE).

## <span id="page-10-1"></span>6.1. Доступ через IP-Tool

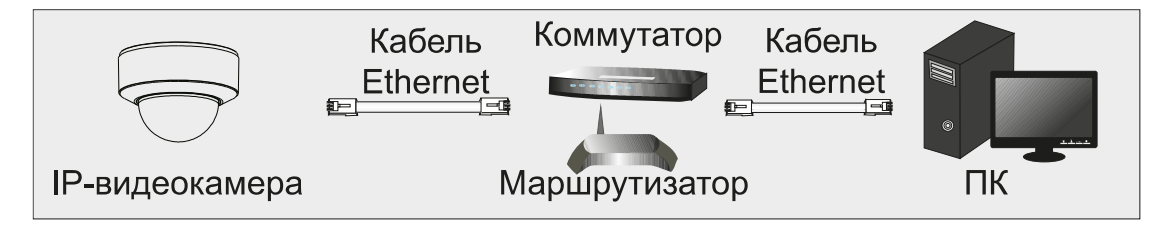

Рис. 6.1. Доступ через IP-Tool

- 1. Убедитесь, что видеокамера и ПК подключены к локальной сети.
- 2. Найдите IP-Tool на CD-диске и установите на ПК. После установки запустите IP-Tool.

|                                    | $  $ $\Box$ $\times$ |                      |                               |                  |           |         |                                                                                          |
|------------------------------------|----------------------|----------------------|-------------------------------|------------------|-----------|---------|------------------------------------------------------------------------------------------|
| ΠI<br>About<br>Immediate Refresh ▼ |                      |                      |                               |                  |           |         |                                                                                          |
| Device Name                        | Device Type          | <b>Product Model</b> | <b>IPAddress</b>              | <b>Http Port</b> | Data Port | Subnet  | <b>Modify Network Parameter</b><br>,,                                                    |
| name                               | <b>IPC</b>           | unknown              | 192.168.226.201               | 80               | 9008      | 255,255 | CE: 98:23:75:35:22<br><b>Mac Address</b>                                                 |
| name                               | <b>IPC</b>           | unknown              | 192.168.1.2                   | 80               | 9008      | 255.255 | <b>IPAddress</b><br>192.168.226.201                                                      |
| name                               | IPC                  | unknown              | 192.168.1.3                   | 80               | 9008      | 255.255 | Subnet Mask<br>255.255.255.0                                                             |
|                                    |                      |                      |                               |                  |           |         | 192.168.226.1<br>Gateway                                                                 |
|                                    |                      |                      |                               |                  |           |         | Modify                                                                                   |
|                                    |                      |                      |                               |                  |           |         | <b>Tip:</b> Enter the administrator password, and<br>then modify the network parameters. |
|                                    |                      |                      |                               |                  |           |         | <b>Restore IPC Default Configuration</b>                                                 |
|                                    |                      |                      |                               |                  |           |         |                                                                                          |
|                                    |                      |                      |                               |                  |           |         |                                                                                          |
| <b>Total Device: 3</b>             |                      |                      | Local IP Address: 192.168.1.4 |                  |           |         | Subnet Mask:255.255.255.0 Gateway: 192.168.1.1   DNS: 210.21.196.6                       |

Рис. 6.2. Интерфейс IP-Tool

3. Измените IP-адрес. IP-адрес по умолчанию 192.168.226.201. Утилита IP-Tool автоматически найдет устройство после его включения. После запуска программы IP-Tool и выбора вашей IP-видеокамеры из списка, вы можете проверить информацию о ней. Щелкните мышкой на информацию об IPвидеокамере, выбрав ее из списка, чтобы отобразить в правой части окна ее сетевые параметры. Измените значения IP-адреса и шлюза видеокамеры. Следите, чтобы IP-адреса видеокамеры и ПК находились в одном сегменте сети.

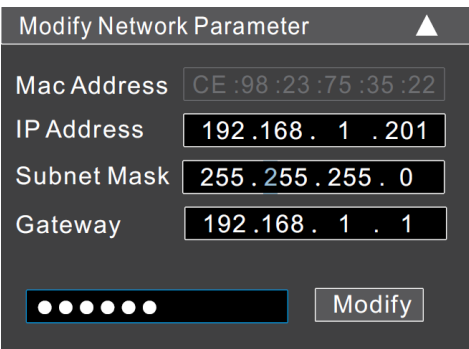

Рис. 6.3. Изменение сетевых настроек

Например, IP-адрес вашего компьютера 192.168.1.4. В этом случае следует изменить IP-адрес видеокамеры на 192.168.1.Х. После изменения данных введите пароль администратора, а затем нажмите кнопку Modify, чтобы изменения вступили в силу.

ВНИМАНИЕ: Пароль администратора по умолчанию - 123456.

1. Дважды щелкните по IP-адресу видеокамеры, после чего откроется окно веббраузера IE для подключения к видеокамере. Веб-браузер IE автоматически запустит элемент управления ActiveX. Проверьте настройки безопасности веббраузера: установка элементов ActiveX должна быть разрешена. После того как элемент управления ActiveX установится, появится окно авторизации. Введите имя пользователя и пароль для авторизации.

**ВНИМАНИЕ:** Имя пользователя по умолчанию - admin; пароль по умолчанию -123456.

#### <span id="page-11-0"></span>6.2. Доступ через Internet Explorer

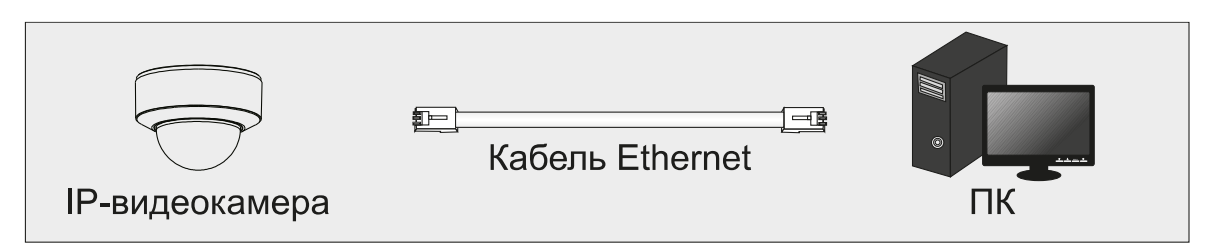

Рис. 6.4. Доступ через Internet Explorer

Сетевые настройки по умолчанию приведены в следующей таблице.

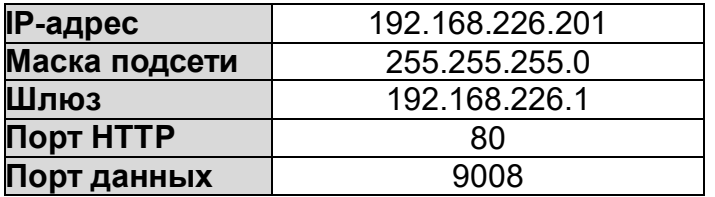

Когда вы подключаетесь в первый раз к IP-видеокамере, вы можете использовать приведенные в таблице сетевые настройки по умолчанию.

1. Вручную назначьте IP-адрес компьютера. IP-адрес ПК должен находиться в одном сегменте сети с IP-адресом видеокамеры по умолчанию. Откройте Центр **управления сетями и общим доступом**. Нажмите **Подключение по локальной сети** для перехода к следующему окну.

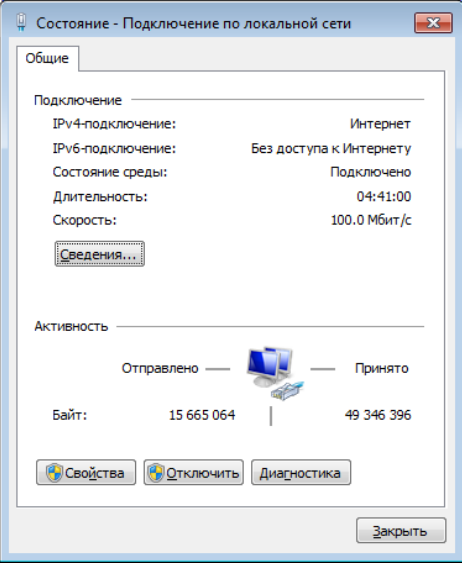

Рис. 6.5. Окно Подключение по локальной сети

В появившемся окне нажмите кнопку **Свойства**. Выберите версию интернет протокола в соответствии с вашими потребностями (например, **Протокол Интернета версии 4 (TCP/IP)**). Далее нажмите кнопку **Свойства**, чтобы установить сетевые параметры ПК. На закладке **Основные** введите IP-адрес и прочую сетевую информацию о компьютере. Нажмите **OK**, чтобы выйти и применить сетевые настройки.

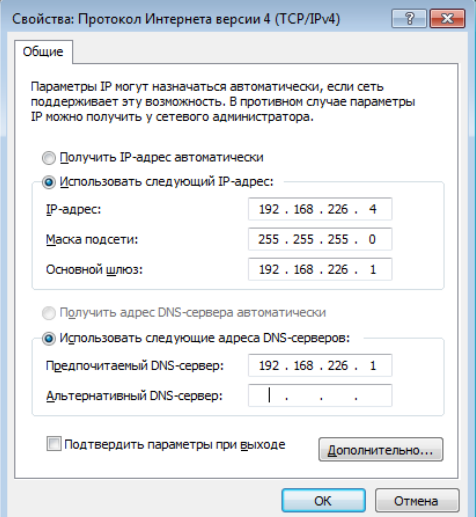

Рис. 6.6. Настройки IP-протокола

- 2. Откройте веб-браузер IE, введите IP-адрес видеокамеры по умолчанию и нажмите **Enter**. Веб-браузер IE автоматически загрузит элемент управления Active X.
- 3. После загрузки элемента управления ActiveX появится окно авторизации.
- 4. Введите имя пользователя и пароль по умолчанию в окне авторизации и нажмите кнопку **ОК**, чтобы начать просмотр видео от IP-видеокамеры.

# **7. Гарантия и ограничения**

<span id="page-13-0"></span>На все оборудование LTV распространяется гарантия 3 года с момента приобретения. Ознакомиться с условиями гарантийного обслуживания вы можете на веб-сайте [http://www.ltv-cctv.ru](http://ltv-cctv.ru/) .

# **8. Спецификация**

<span id="page-14-0"></span>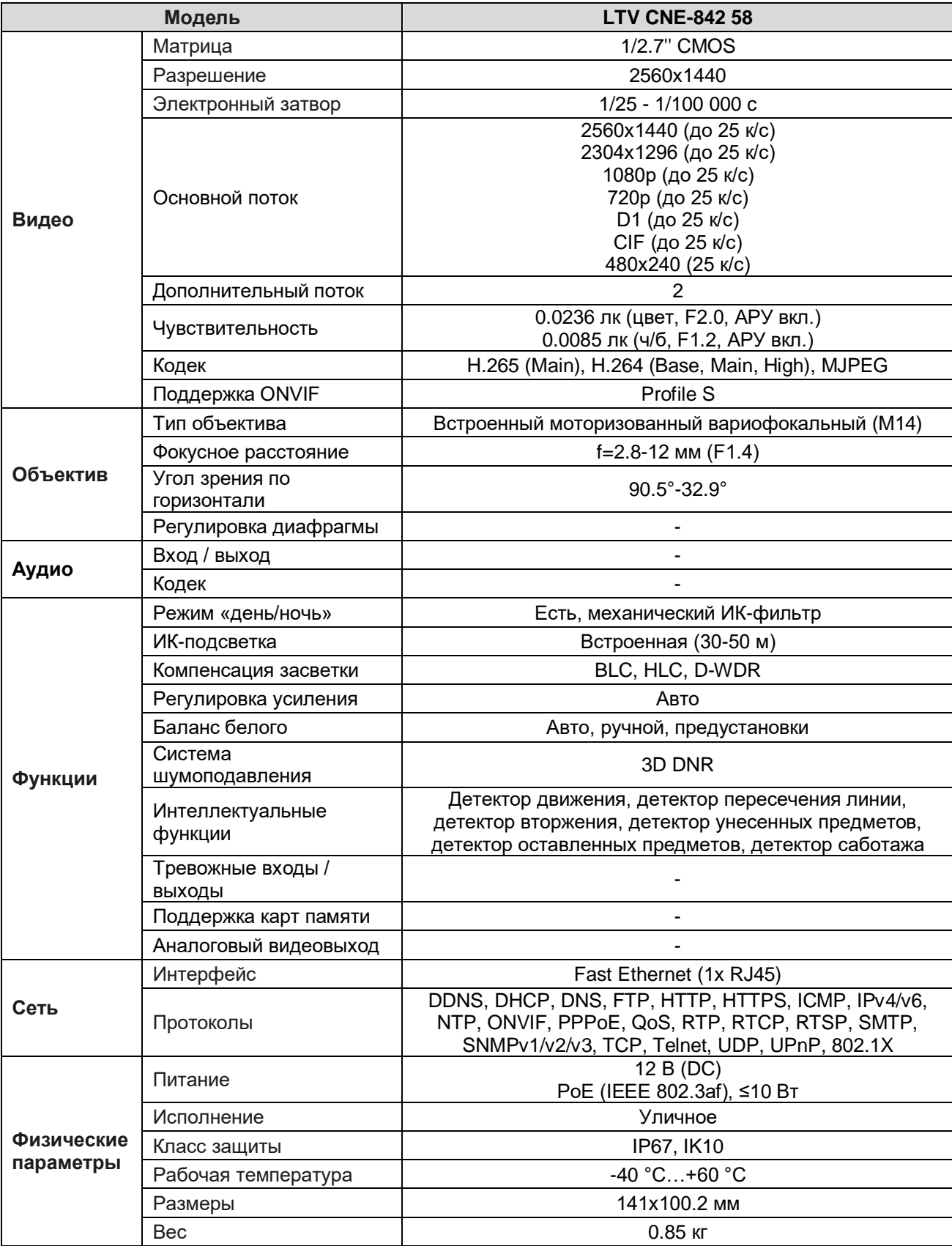

# **О бренде LTV**

Торговая марка LTV принадлежит торговому дому ЛУИС+ и известна на российском рынке с 2004 года. Линейка оборудования LTV - это полнофункциональный набор устройств, оптимальных по соотношению «цена/качество», ассортимент которых постоянно пополняется, следуя новым тенденциям на рынке CCTV и создавая их. Марка LTV представлена во всех основных подгруппах оборудования для создания систем видеонаблюдения любой сложности: видеокамеры, сменные объективы, видеорегистраторы, мониторы, кожухи и аксессуары.

Предлагаем посетить профильный сайт, посвященный оборудованию торговой марки LTV [http://www.ltv-cctv.ru.](http://ltv-cctv.ru/) Здесь вы можете найти полезную техническую информацию, скачать инструкции, а также получить последнюю версию каталога оборудования. Если у вас возникнут технические вопросы, наши специалисты всегда будут рады помочь вам.

Спасибо за то, что приобрели оборудование LTV!

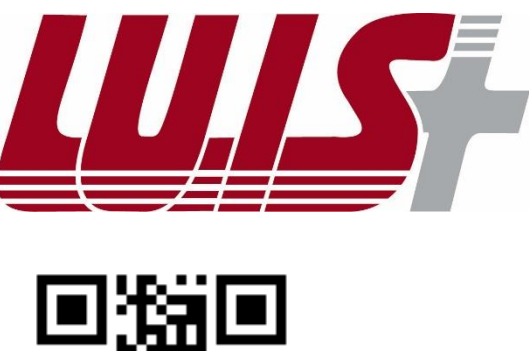

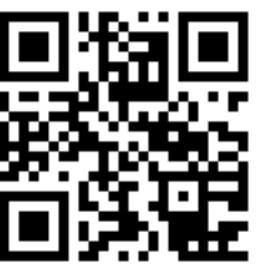

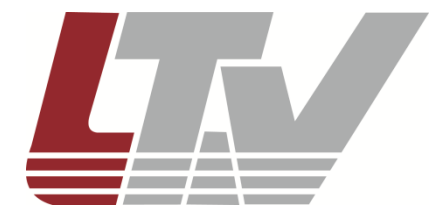

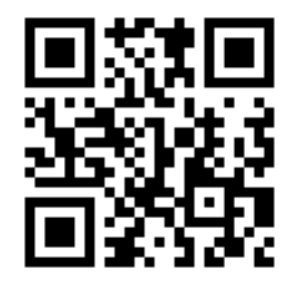